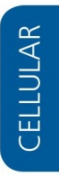

# **TOBY-L1 and MPCI-L1 Configuring Modules for Certification Application Note**

**Abstract**

Description of how to configure u-blox cellular TOBY-L1 / MPCI-L1 modules for Verizon certification testing.

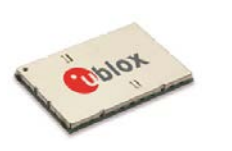

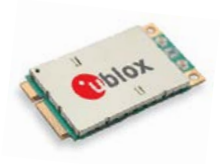

TOBY-L1 series MPCI-L1 series

**[www.u-blox.com](file://whale/felbier/Work/03-Projects/07-Docs_ublox7/DS/01-Documents/www.u-blox.com)** UBX- 14039698 - R07

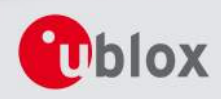

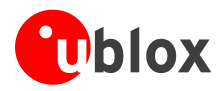

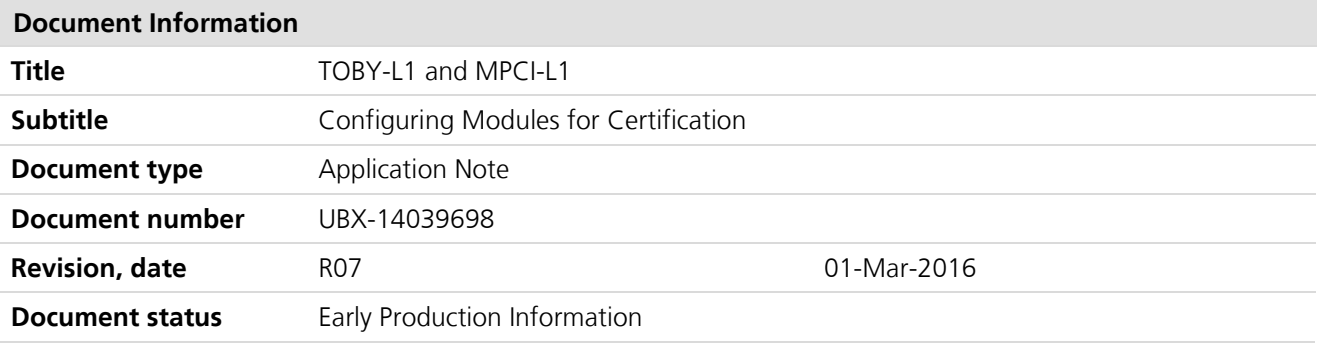

#### **Document status explanation**

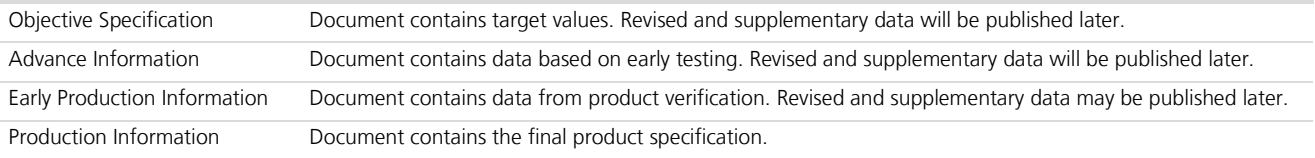

### **This document applies to the following products:**

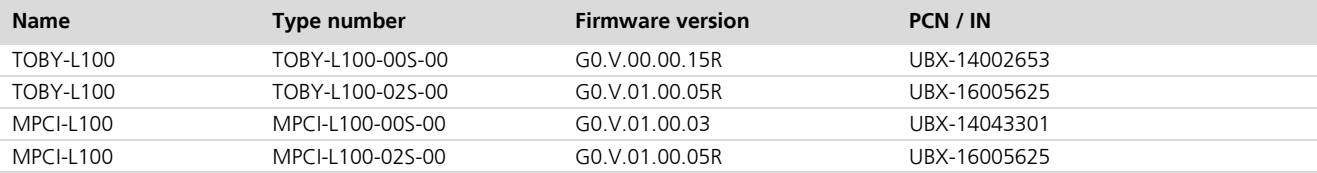

u-blox reserves all rights to this document and the information contained herein. Products, names, logos and designs described herein may in whole or in part be subject to intellectual property rights. Reproduction, use, modification or disclosure to third parties of this document or any part thereof without the express permission of u-blox is strictly prohibited.

The information contained herein is provided "as is" and u-blox assumes no liability for the use of the information. No warranty, either express or implied, is given with respect to, including but not limited to, the accuracy, correctness, reliability and fitness for a particular purpose of the information. This document may be revised by u-blox at any time.

For most recent documents, please visi[t www.u-blox.com.](http://www.u-blox.com/)

Copyright © 2016, u-blox AG.

u-blox® is a registered trademark of u-blox Holding AG in the EU and other countries.

Microsoft and Windows are either registered trademarks or trademarks of Microsoft Corporation in the United States and/or other countries. PCI, PCI Express, PCIe, and PCI-SIG are trademarks or registered trademarks of PCI-SIG. All other registered trademarks or trademarks mentioned in this document are property of their respective owners.

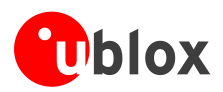

## <span id="page-2-0"></span>**Contents**

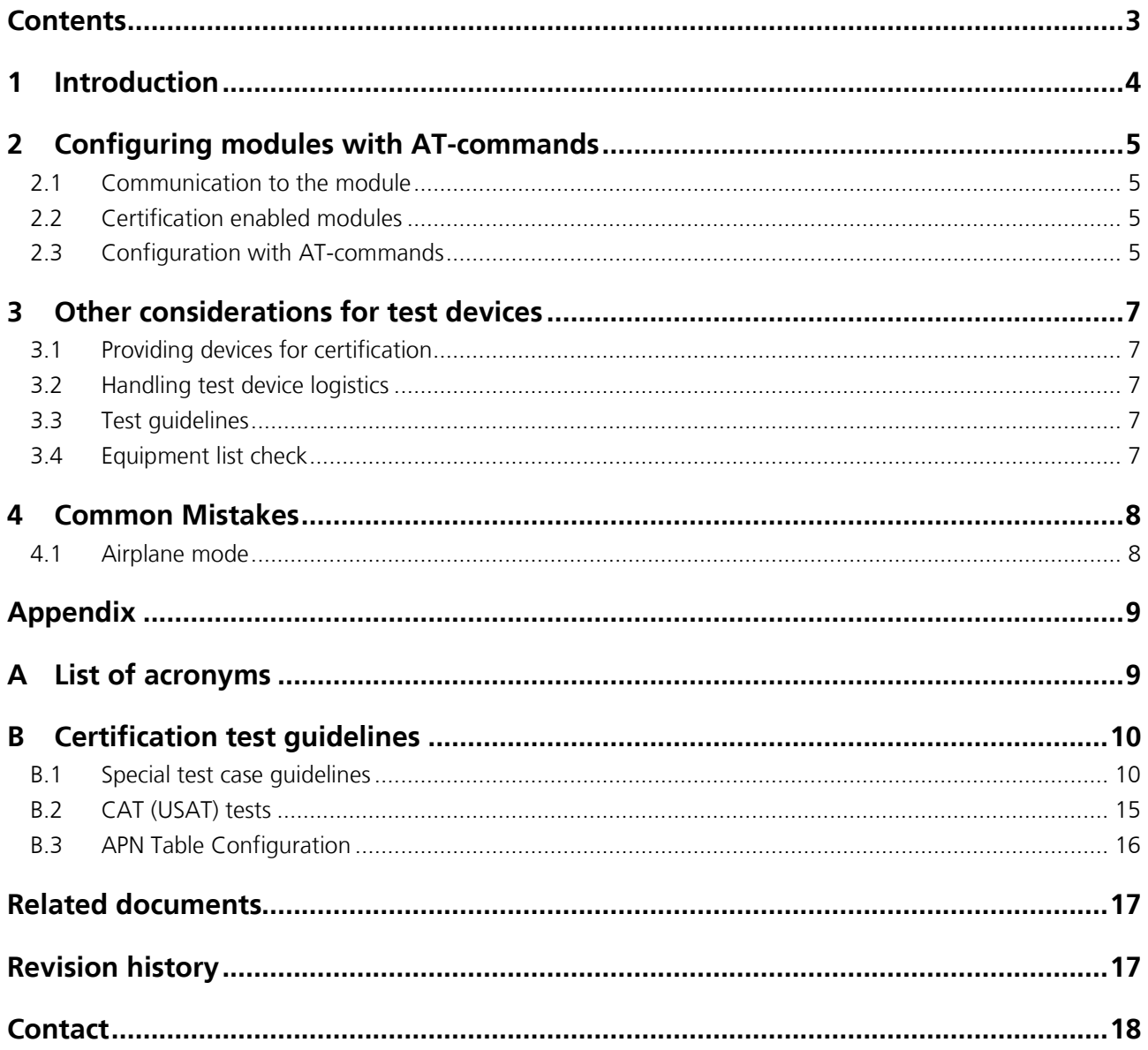

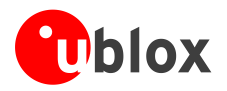

## <span id="page-3-0"></span>**1 Introduction**

To prepare for the Verizon certification process, the TOBY-L1 / MPCI-L1 module residing in each certification host device needs to be configured by AT-commands specifically for the certification test. There are various test areas required by Verizon, and each requires a different module configuration. If the module fails to properly configure for the applicable test area, this results in test failures and inability to pass certification.

This document describes the process to configure TOBY-L1 / MPCI-L1 cellular modules with AT-commands for the various test configurations needed for Verizon certification.

**P** An index finger points out key information pertaining to module integration and performance.

 $\bigwedge$ **A warning symbol indicates actions that could negatively impact or damage the module.**

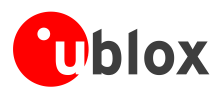

## <span id="page-4-0"></span>**2 Configuring modules with AT-commands**

### <span id="page-4-1"></span>**2.1 Communication to the module**

TOBY-L1 / MPCI modules must be set up for communication via AT commands. For this the following are required:

- USB interface access to the module. This will permit an external computer with a u-blox application installed on it to communicate with the module in order to switch the device from disabled to enabled mode for certification. See section [2.2](#page-4-2) for further details.
- Ability to send AT-commands to the module. Typically, this is provided by the host process through pass-through mode, or direct access to the USB interface with the ability to connect to the module with an external computer. Either way, the host must not interfere with the operation by sending ATcommands not manually issued by the user.

### <span id="page-4-2"></span>**2.2 Certification enabled modules**

To be able to configure TOBY-L1 / MPCI modules for certification, they must be enabled for certification mode. Without this mode enabled, the necessary AT-command to configure the modules will not work. u-blox offers a Windows based application tool to enable this certification mode. It supports the following operating systems:

- Windows Vista
- Windows 7
- Windows 8

This tool from u-blox to enable certification mode can be requested by contacting u-blox support.

**P** 

The u-blox tool to enable certification mode may not currently be available for release; please check with u-blox support. Prior to its availablilty, customers will need to use certification enabled module samples. Please contact u-blox ahead of time to request and reserve such samples.

### <span id="page-4-3"></span>**2.3 Configuration with AT-commands**

The following steps describe the process to configure TOBY-L1 / MPCI-L1 modules.

- 1. Establish an AT-command connection with the TOBY-L1 / MPCI-L1 module, either through the host application or by standalone computer through the USB interface (see *EVK-L10 User Guide* [\[3\]](#page-16-2) or *EVK-L10M User Guide* [\[5\]\)](#page-16-3).
- 2. If the AT-command connection is through the host application, ensure that the host application is in a pass through mode, which will not interfere with the module in any way, such as sending AT-commands, powering down, or resetting the module.
- 3. Run AT%EXE=restore-defaults.sh

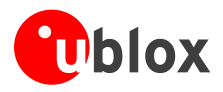

4. Run the **%EXE** AT-command to apply the desired configuration to match testing configuration needs, as outlined in is the below definition copied from T*OBY-L1 / MPCI-L1 AT Commands Manual* [\[3\].](#page-16-4)

The **%EXE** command is used by the host to instruct the module to execute a script resident on the device. This command is only used in conjunction with lab and or certification testing.

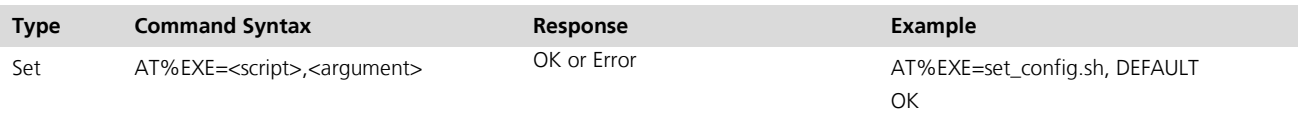

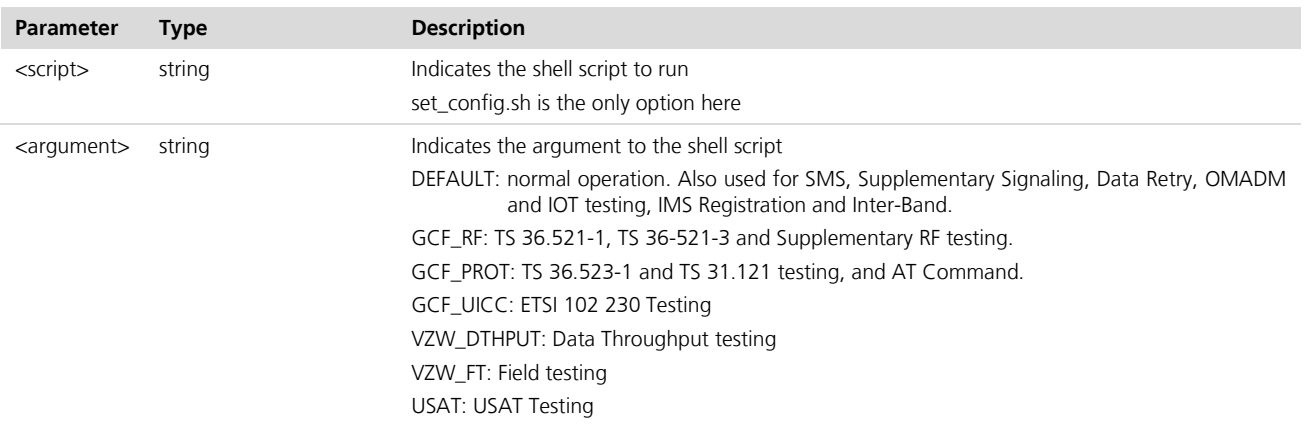

### **%EXE** command defined values:

- 5. After issuing the **%EXE** command to set the configuration, wait for an "OK" response from the module.
- 6. Use the **ATZ** command to save the current profile parameter settings into NVRAM and reboot the device.

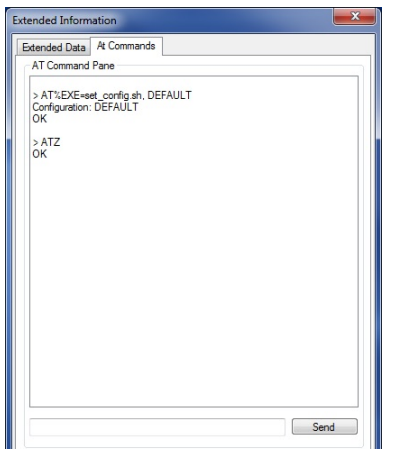

7. After the boot-up is complete, the device is ready for use with the applied configuration. This configuration will not change upon powering down the device until it is reconfigured again.

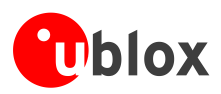

## <span id="page-6-0"></span>**3 Other considerations for test devices**

### <span id="page-6-1"></span>**3.1 Providing devices for certification**

In preparation for the certification process, the number of test devices required for Verizon certification should be considered. The number of devices needed for the certification process varies from case to case, and will be determined by Verizon after reviewing documents submitted to them by the applicant at the beginning of the certification process.

Beyond the minimal devices required by Verizon, the following should be considered, and/or discussed with the appropriate parties (Verizon and/or approved Verizon test vendor) if needed:

- Prepare back-up devices, in case there are any unforeseen equipment failures during the certification process
- Provide additional test devices beyond the minimal request to potentially expedite the certification time. This must be agreed by the approved test lab if it is possible on their side.
- Provide additional test units to avoid any reconfiguration logistics

### <span id="page-6-2"></span>**3.2 Handling test device logistics**

During the certification process it is the responsibility of the party pursuing certification to handle and manage device test configurations. After receiving feedback from Verizon on what testing and test configuration are applicable, the following is recommended:

- Provide enough test devices, such that each device is configured only once for specific type of testing.
- Once each device is configured, clearly label each device on what configuration the device is set to, and what testing the device has been allocated for.

By following the above recommendation, there will be less chance of misconfiguration errors during testing, and it eases the logistics of handling the test devices.

If there are not enough test devices to have one test configuration for each device, reconfiguration of the device between tests is required. In such a case, the certification applicant is responsible for the following:

- Reconfiguring the TOBY-L1 / MPCI-L1 modules between tests
- Coordinating with approved test lab on reconfiguration logistics

### <span id="page-6-3"></span>**3.3 Test guidelines**

In appendix B of this document, there are various guidelines for smoothly getting through certification testing. Be sure to provide this appendix B to your selected Verizon approved test lab, and inform them to relay this information to their testers. It is recommended that the testers review this information ahead of time.

### <span id="page-6-4"></span>**3.4 Equipment list check**

Before starting the certification testing, it is highly recommended to check with your Verizon approved third party test lab and make sure their test scripts and test equipment are up to date per Verizon's Test Equipment list. Throughout the year this list is typically updated quarterly by Verizon, which the approved test labs need to follow by a certain date. This list shows what test equipment, equipment platform firmware, and/or test script version has been validated by Verizon and is necessary for a given test plan. Failure to conform to this equipment list will result in invalid test results. Even though making sure everything is up to date should not be the responsibility of the client going for approval, it is still a good topic to bring up with the third party test lab to ensure everything is in order.

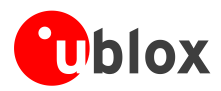

## <span id="page-7-0"></span>**4 Common Mistakes**

### <span id="page-7-1"></span>**4.1 Airplane mode**

In test cases where airplane mode is required, apply the correct +CFUN mode, where:

- AT+CFUN=4 puts the module in airplane mode and should be used for test automation
- AT+CFUN=0 performs a silent reboot and the module will take longer to reattach. (The tester may mistakenly apply this mode instead of using +CFUN=4.)

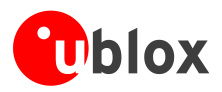

## <span id="page-8-0"></span>**Appendix**

## <span id="page-8-1"></span>**A List of acronyms**

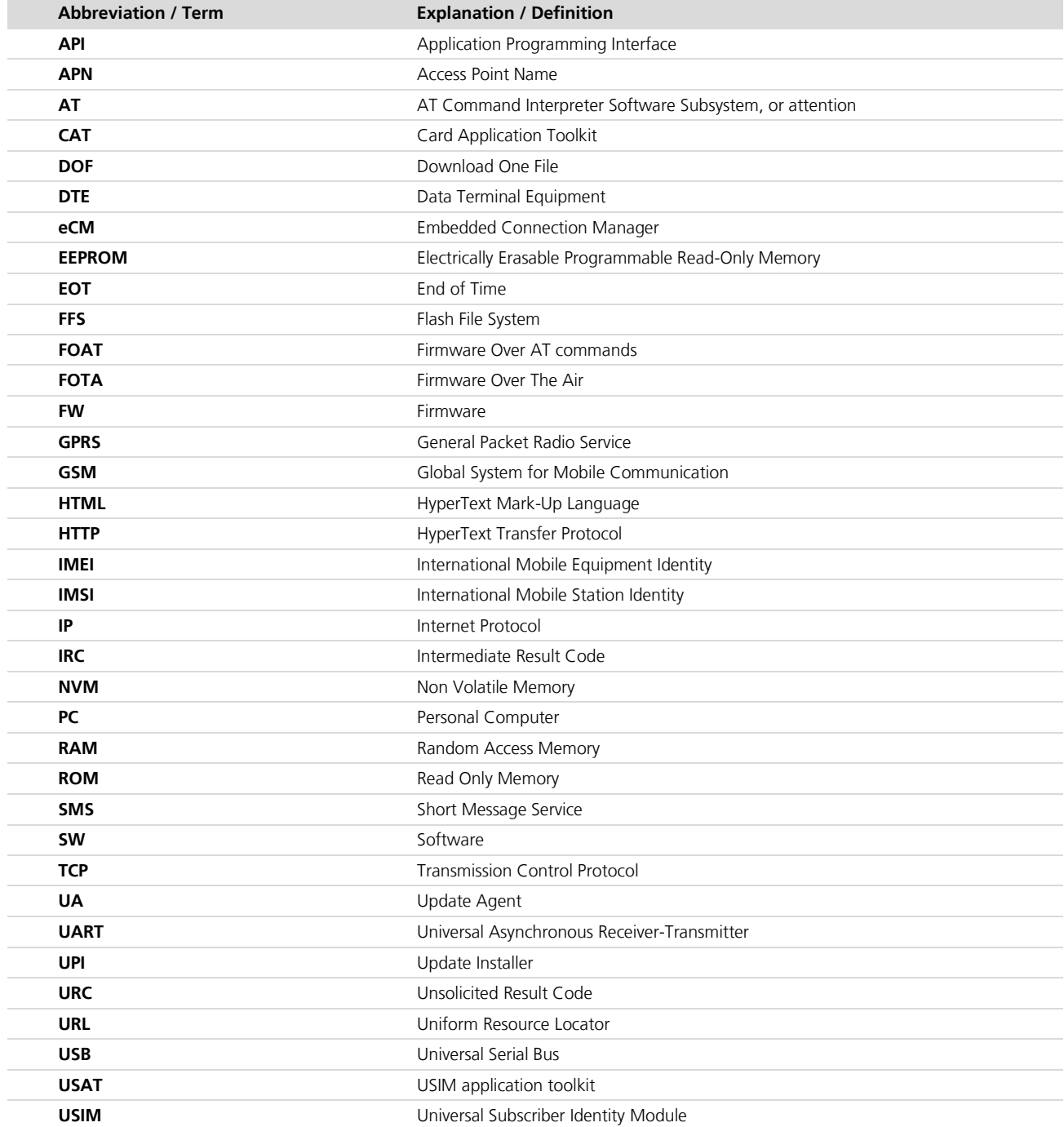

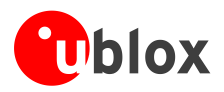

## <span id="page-9-0"></span>**B Certification test guidelines**

This appendix provides guideline information to assist with Verizon certification testing. This information is intended for the Verizon approved test lab that will be executing the applicable lab test cases outlined by Verizon.

**P** 

Not all AT-commands in this appendix are described in the T*OBY-L1 / MPCI-L1 AT Commands Manual* [\[3\],](#page-16-4) since these AT-commands are not intended for customer evaluation, engineering, and production use. If further information is required for legitimate reasons, please contact u-blox support.

### <span id="page-9-1"></span>**B.1 Special test case guidelines**

[Table 2](#page-13-0) provides guidelines for specific test cases that Verizon may require an approved test lab to perform for product certification.

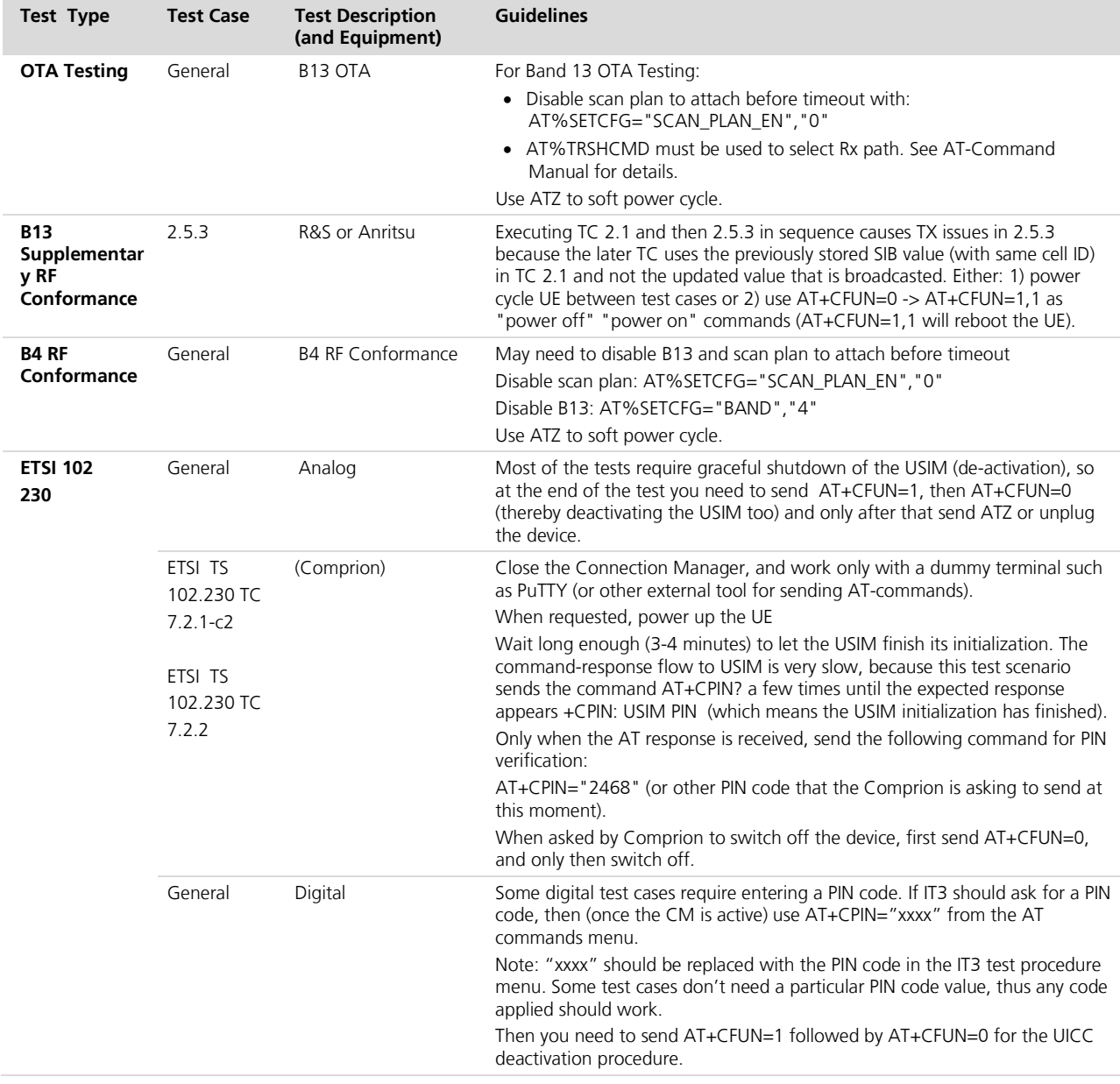

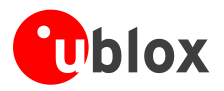

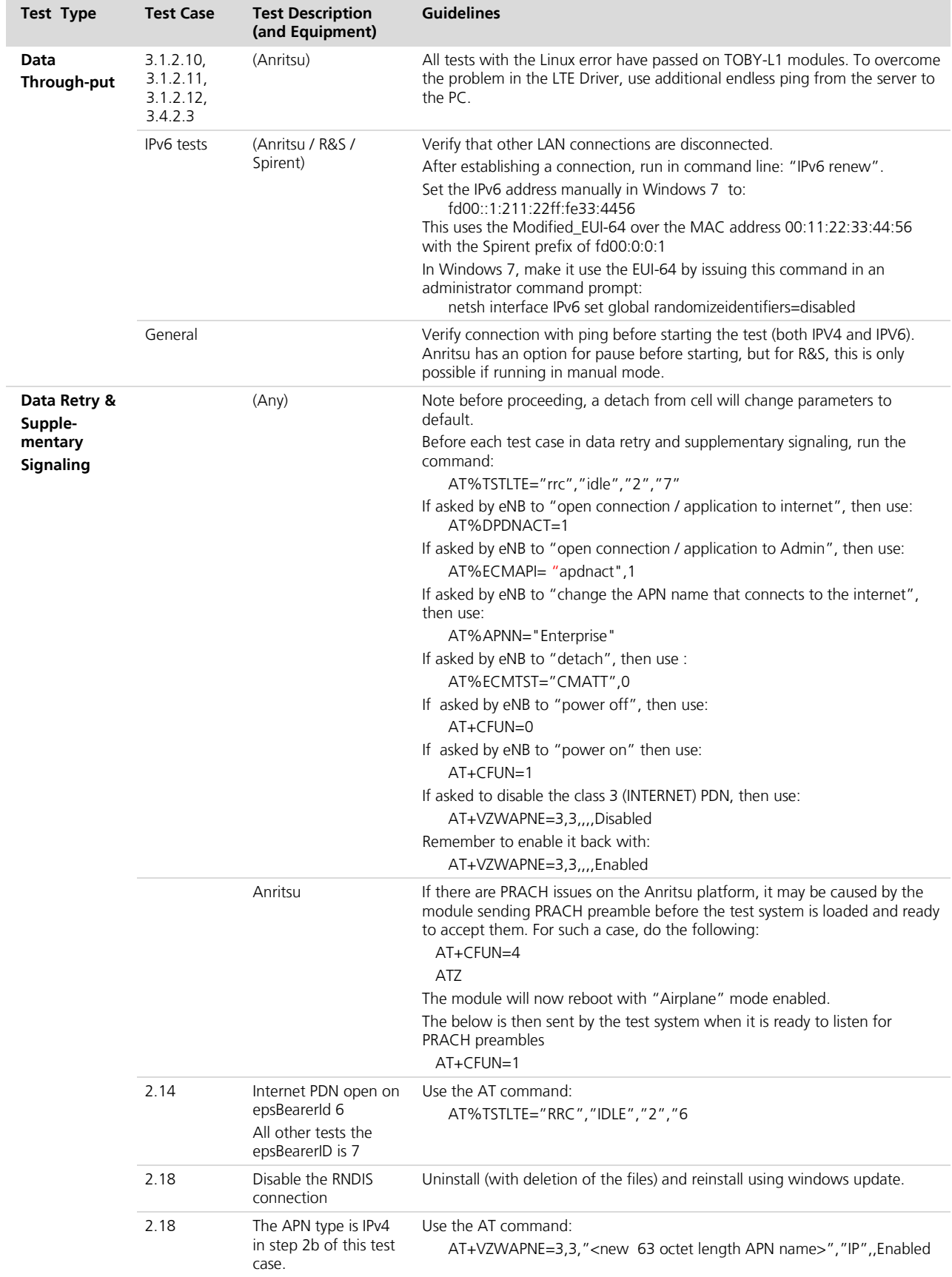

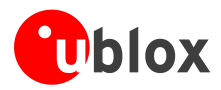

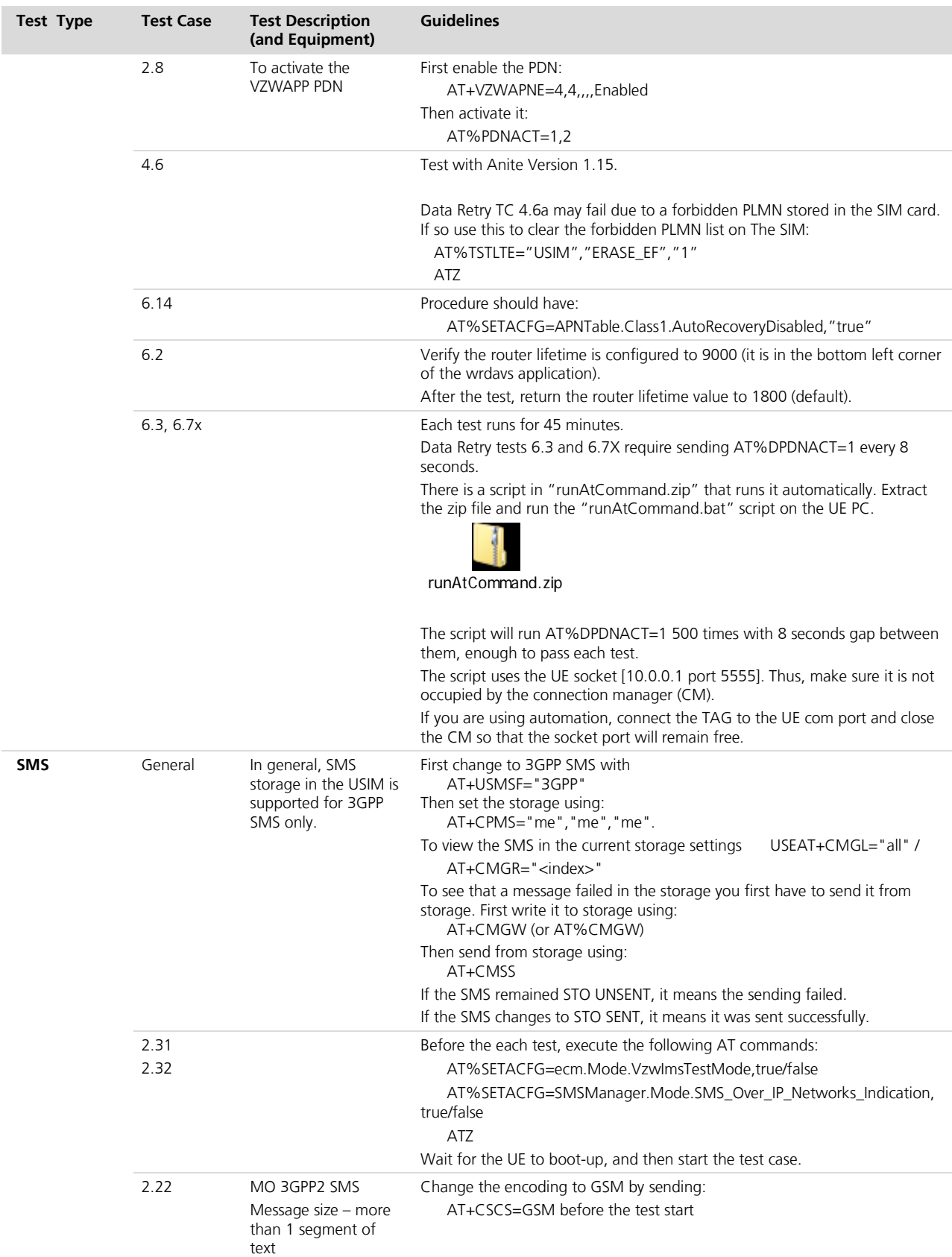

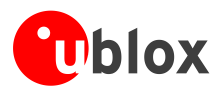

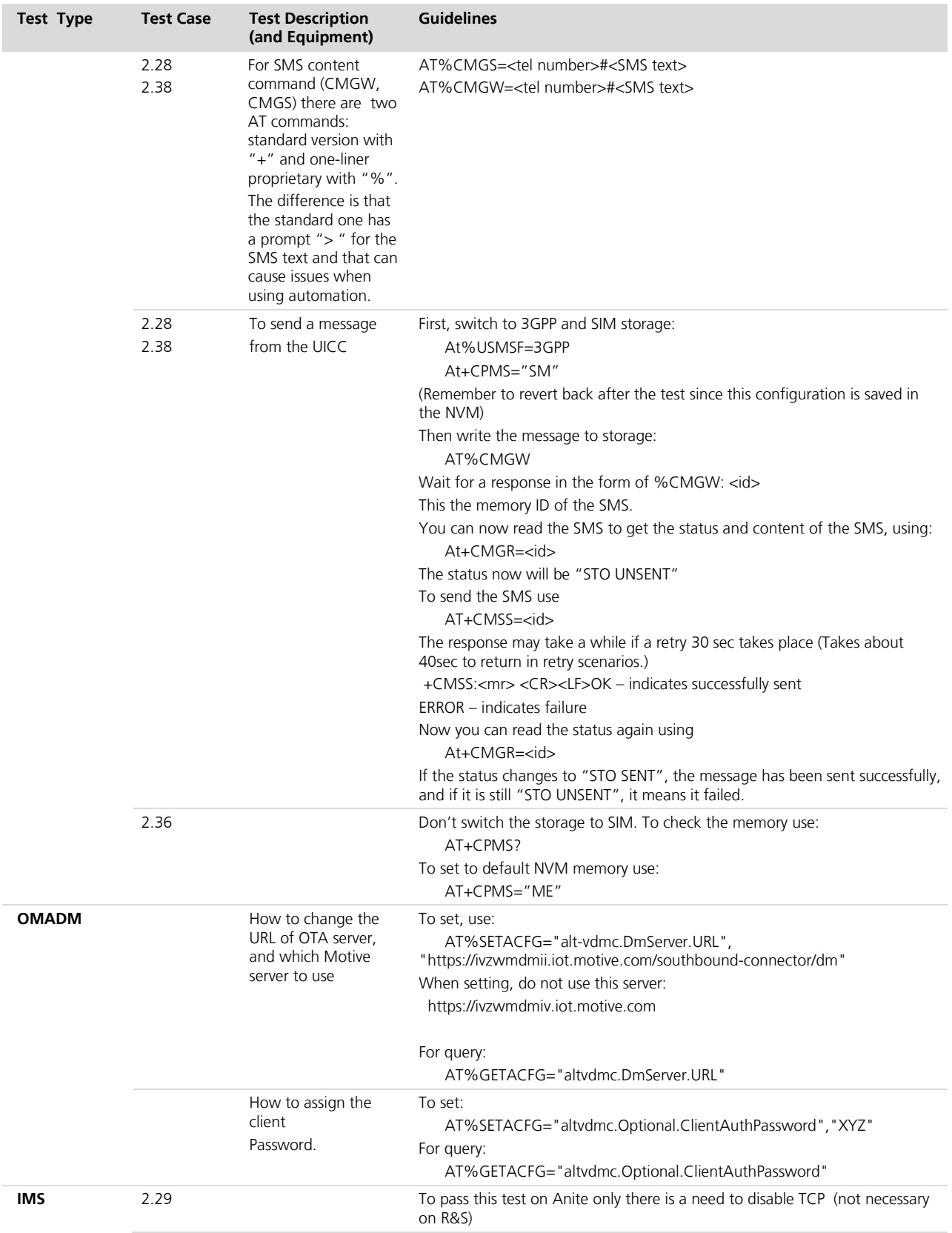

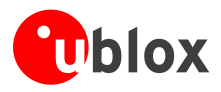

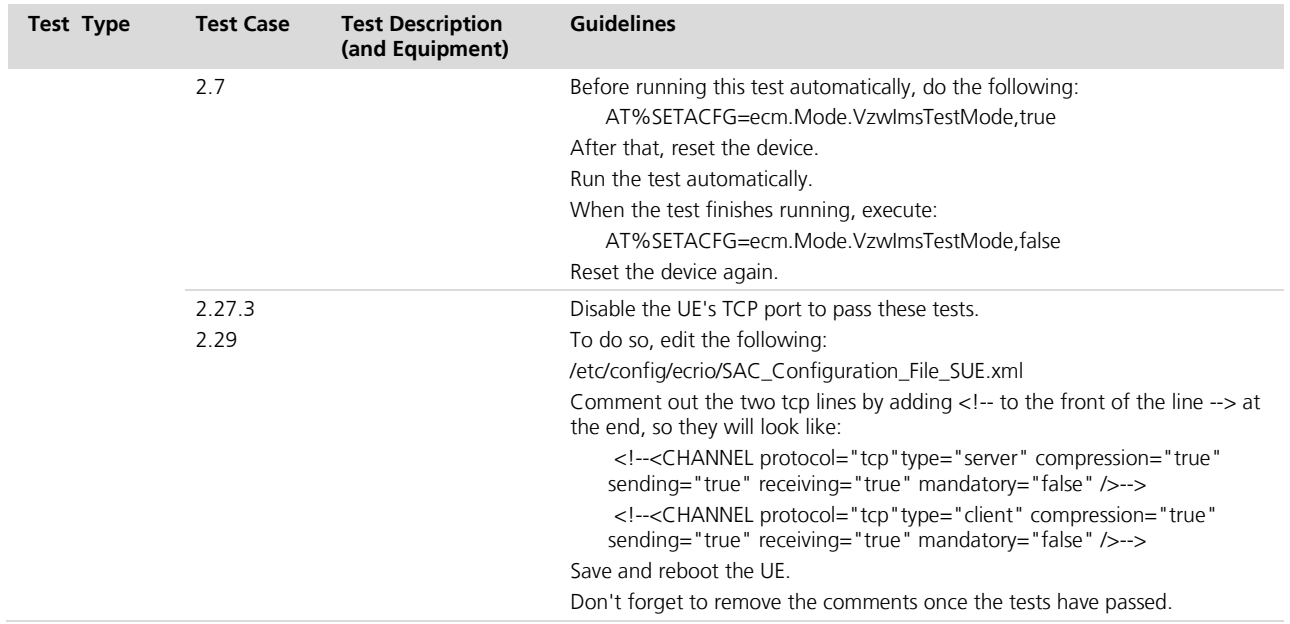

<span id="page-13-0"></span>**Table 1: Guidelines for specific test cases** 

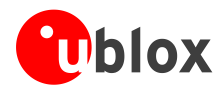

### <span id="page-14-0"></span>**B.2 CAT (USAT) tests**

This section provides guidelines for running card application toolkit (CAT) tests, where the term USIM application toolkit (USAT) is a more specific term that describes the CAT test cases.

These are the Table A.1 options that are supported:

- $\bullet$  A.1/1 • A.1/17
- A.1/132 • A.1/18
- $\bullet$   $\Delta$  1/133
- A.1/135
- A.1/21
- A.1/72

All CAT tests should run with the following configuration:

- 1. AT%GETCFG="enable\_test\_mode" response should be 0
- 2. AT%GETCFG="vzw\_mode" response should be 0
- 3. Disable the imsclient (rename initial script)
- 4. eCM with auto connect mode enabled
- 5. The APN table should be APNTable\_for\_usat file and second APN name should be VZWADMIN
- 6. APNTable with the following PDNs configured:
	- config PDN1 "Class1"
		- option Class 1
		- option Name "MYDEFUALT"

config PDN2 "Class2"

- option Class 2
- option Name "TestGp.rs"

config PDN3 "Class3"

- option Class 3
- option Name "VZWADMIN"

config PDN4 "Class4"

- option Class 4
- option Name "Test12.rs"

All PDNs have these options configured:

- option IP\_Type "IPV4V6"
- option Enabled "true"
- option AutoRecoveryDisabled "true"

Other guidelines for specific test cases:

1. Test 27.22.4.15.1/4 (PROVIDE LOCAL INFORMATION, Date, Time, Time Zone). When using 7 Layers equipment, the test requires manual configuration of the date in Linux. The procedure to set the time in Linux is to connect via telnet to 10.0.0.1 and run the following command:

• date –s YYYYMMDDHHMM

2. Test 27.22.4.6 (POLL INTERVAL SEQ 1.1). The test may get stuck (not pass / not fail) on 7 Layers (interlab) equipment due to a wrong verification procedure (should be fixed in the next interlab version). If the tests last more than 3 minutes, run the following AT command to pass the test:

• AT%TSTLTE="USIM","SKIPADF","1"

7 Layers is a Verizon approved test vendor, among a few others.

**PER** 

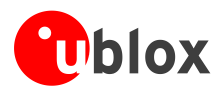

### <span id="page-15-0"></span>**B.3 APN Table Configuration**

For any test cases related to the APN table, this section provides details on APN Table configuration details.

Each PDN defined in the APN table consists of several parameters used by the eCM (Embedded Connection Manager) for internal implementation and by the +CGDCONT AT command:

- Name APN used for CGDCONT configuration (for ex. "VZWIMS") o AT%SETACFG=APNTable.Class<X>.Name,"Enterprise"
- IP Type protocol requested (for ex. "IPV4V6") o AT%SETACFG=APNTable.Class<X>. IP\_Type, "IPV4V6"
- Enabled PDN enable/disable (true/false)
	- o AT%SETACFG=APNTable.Class<X>.Enabled,"true"
- P\_CSCF for IMS PDN only used by CGDCONT (for non IMS should be "0")
	- o AT%SETACFG=APNTable.Class<X>.P\_CSCF,0
- External used to identify the "external" PDN (INTERNET PDN) which is tunneled to the host. Only one PDN should be configured as external (true/false)
	- o AT%SETACFG=APNTable.Class<X>.External,"true"
- AutoRecoveryDisabled when PDN was disconnected the eCM will automatically try to recover it. Some tests using ADMIN PDN require this mechanism to be disabled (true/false)
	- o AT%SETACFG=APNTable.Class<X>.AutoRecoveryDisabled,"true"

Below is an example configuration for a Verizon Wireless APN Table:

- config PDN "Class1"
	- option Class 1
	- option Name "VZWIMS"
	- option IP\_Type "IPV4V6"
	- option Enabled "true"
	- option P\_CSCF 1
	- option External "false"
	- option AutoRecoveryDisabled "false"

config PDN "Class2"

- option Class 2
- option Name "VZWADMIN"
- option IP\_Type "IPV4V6"
- option Enabled "true"
- option P\_CSCF 0
- option External "false"
- option AutoRecoveryDisabled "true"

config PDN "Class3"

- config PDN "Class3"
- option Name "VZWINTERNET"
- option IP\_Type "IPV4V6"
- option Enabled "true"
- option P\_CSCF 0
- option External "true"
- option AutoRecoveryDisabled "false"

config PDN "Class4"

- option Class 4
- option Name "VZWAPP"
- option IP\_Type "IPV4V6"
- option Enabled "false"
- option P\_CSCF 0
- option External "false"
- option AutoRecoveryDisabled "false"

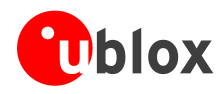

## <span id="page-16-0"></span>**Related documents**

- [1] u-blox TOBY-L1 Data Sheet, Docu No UBX-13000868
- [2] u-blox MPCI-L1 Data Sheet, Docu No UBX-14001412
- <span id="page-16-4"></span><span id="page-16-2"></span>[3] u-blox TOBY-L1 / MPCI-L1 AT Commands Manual, Docu No UBX-13002211
- [4] u-blox EVK-L10 User Guide, Docu No UBX-13002212
- <span id="page-16-3"></span>[5] u-blox EVK-L10M User Guide, Docu No UBX-14037632

## <span id="page-16-1"></span>**Revision history**

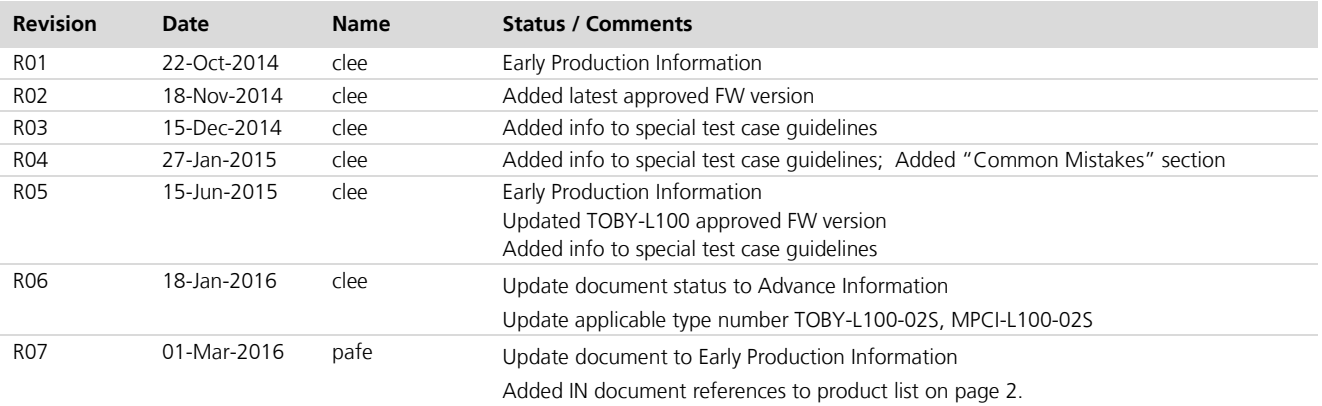

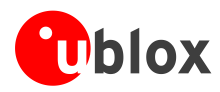

## <span id="page-17-0"></span>**Contact**

For complete contact information visit us at [www.u-blox.com](http://www.u-blox.com/)

### **u-blox Offices**

#### **North, Central and South America**

### **u-blox America, Inc.**

Phone: +1 703 483 3180<br>E-mail: info\_us@u-blox.cc info\_us@u-blox.com

### **Regional Office West Coast:**

Phone: +1 408 573 3640<br>E-mail: info us@u-blox.co info\_us@u-blox.com

#### **Technical Support:**

Phone: +1 703 483 3185<br>E-mail: support\_us@u-blc support\_us@u-blox.com

### **Headquarters Europe, Middle East, Africa**

**u-blox AG**  Phone: +41 44 722 74 44<br>E-mail: info@u-blox.com E-mail: info@u-blox.com Support: support@u-blox.com

### **Asia, Australia, Pacific**

### **u-blox Singapore Pte. Ltd.**

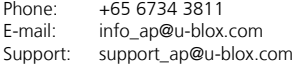

#### **Regional Office Australia:**

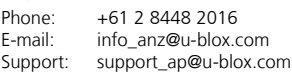

#### **Regional Office China (Beijing):**

Phone: +86 10 68 133 545<br>F-mail: info cn@u-blox.com info\_cn@u-blox.com Support: support\_cn@u-blox.com

#### **Regional Office China (Chongqing):**

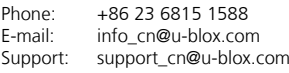

#### **Regional Office China (Shanghai):**

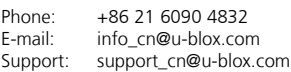

#### **Regional Office China (Shenzhen):**

Phone: +86 755 8627 1083<br>E-mail: info\_cn@u-blox.com info\_cn@u-blox.com Support: support\_cn@u-blox.com

#### **Regional Office India:**

Phone: +91 959 1302 450 E-mail: info\_in@u-blox.com Support: support\_in@u-blox.com

### **Regional Office Japan (Osaka):**

Phone: +81 6 6941 3660<br>E-mail: info in@u-blox.co

E-mail: info\_jp@u-blox.com<br>Support: support\_jp@u-blox.c support\_jp@u-blox.com

### **Regional Office Japan (Tokyo):**

Phone: +81 3 5775 3850<br>E-mail: info jp@u-blox.co E-mail: info\_jp@u-blox.com Support: support\_jp@u-blox.com

#### **Regional Office Korea:**

Phone: +82 2 542 0861<br>E-mail: info\_kr@u-blox.c E-mail: info\_kr@u-blox.com<br>Support: support\_kr@u-blox.c support\_kr@u-blox.com

#### **Regional Office Taiwan:**

Phone: +886 2 2657 1090<br>E-mail: info\_tw@u-blox.com info\_tw@u-blox.com Support: support\_tw@u-blox.com